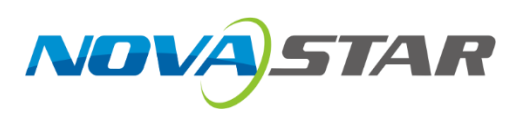

# 测试工具

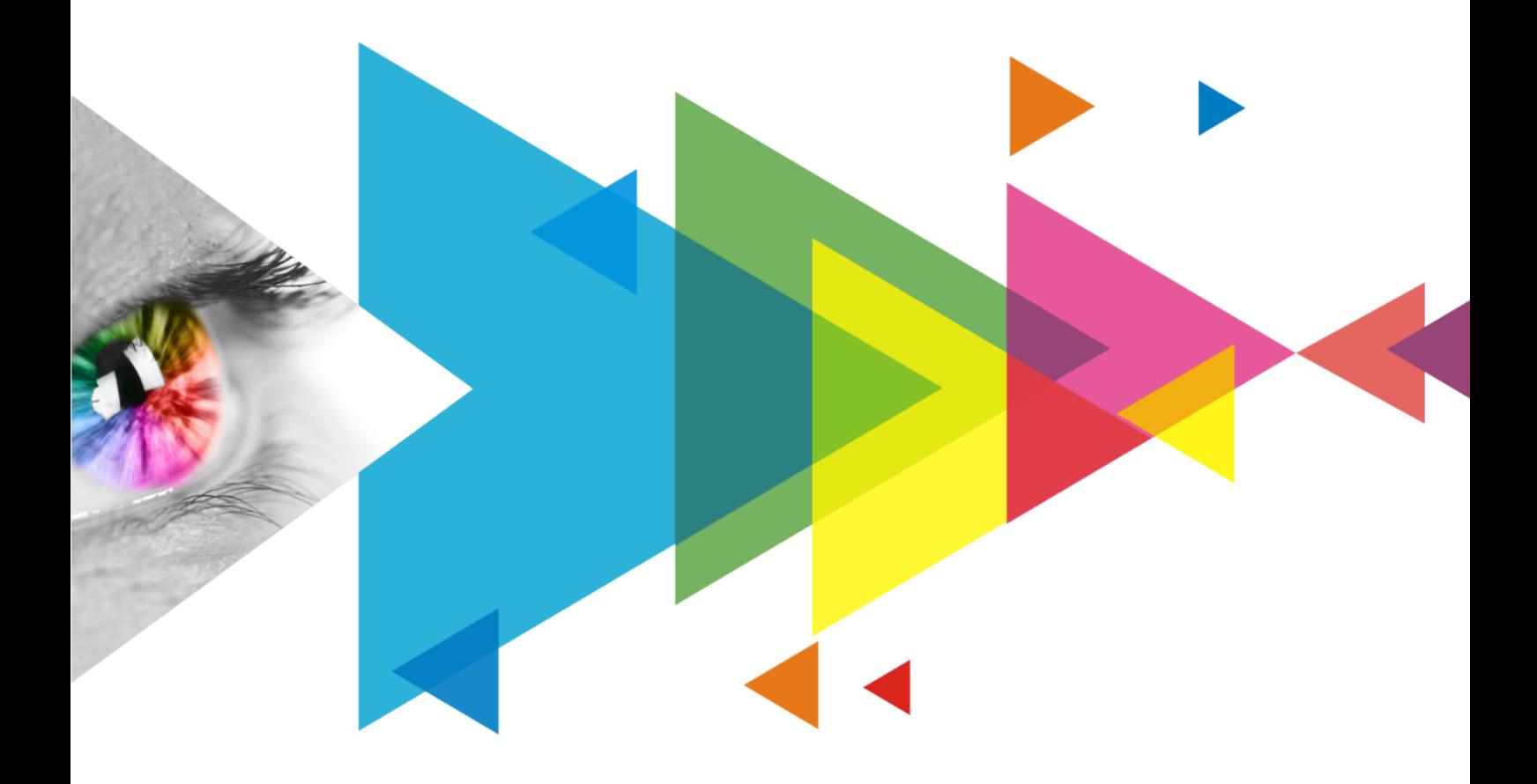

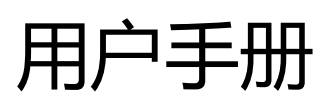

## <span id="page-1-0"></span>目录

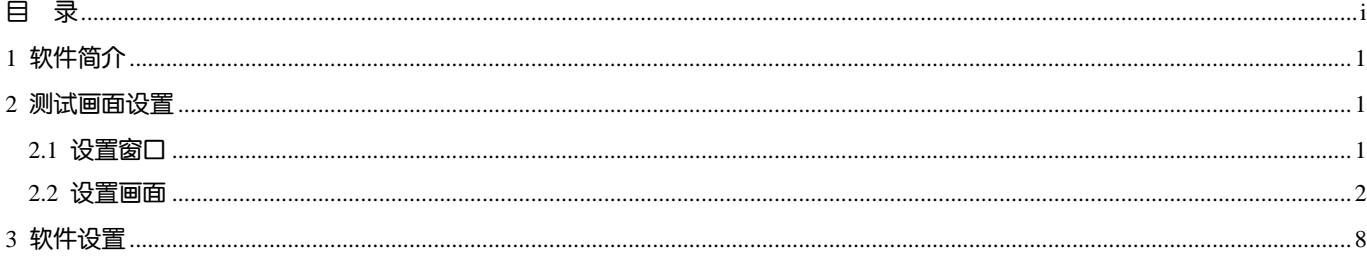

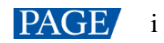

## <span id="page-2-0"></span>**1 软件简介**

TestTool 是一款显示屏的测试工具,可以提供多种测试画面,配合显示屏进行显示效果测试、老化测试、问题定位等。

## <span id="page-2-1"></span>**2 测试画面设置**

## <span id="page-2-2"></span>2.1 设置窗口

打开测试工具,根据所需执行以下相应的操作,完成窗口的设置。

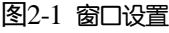

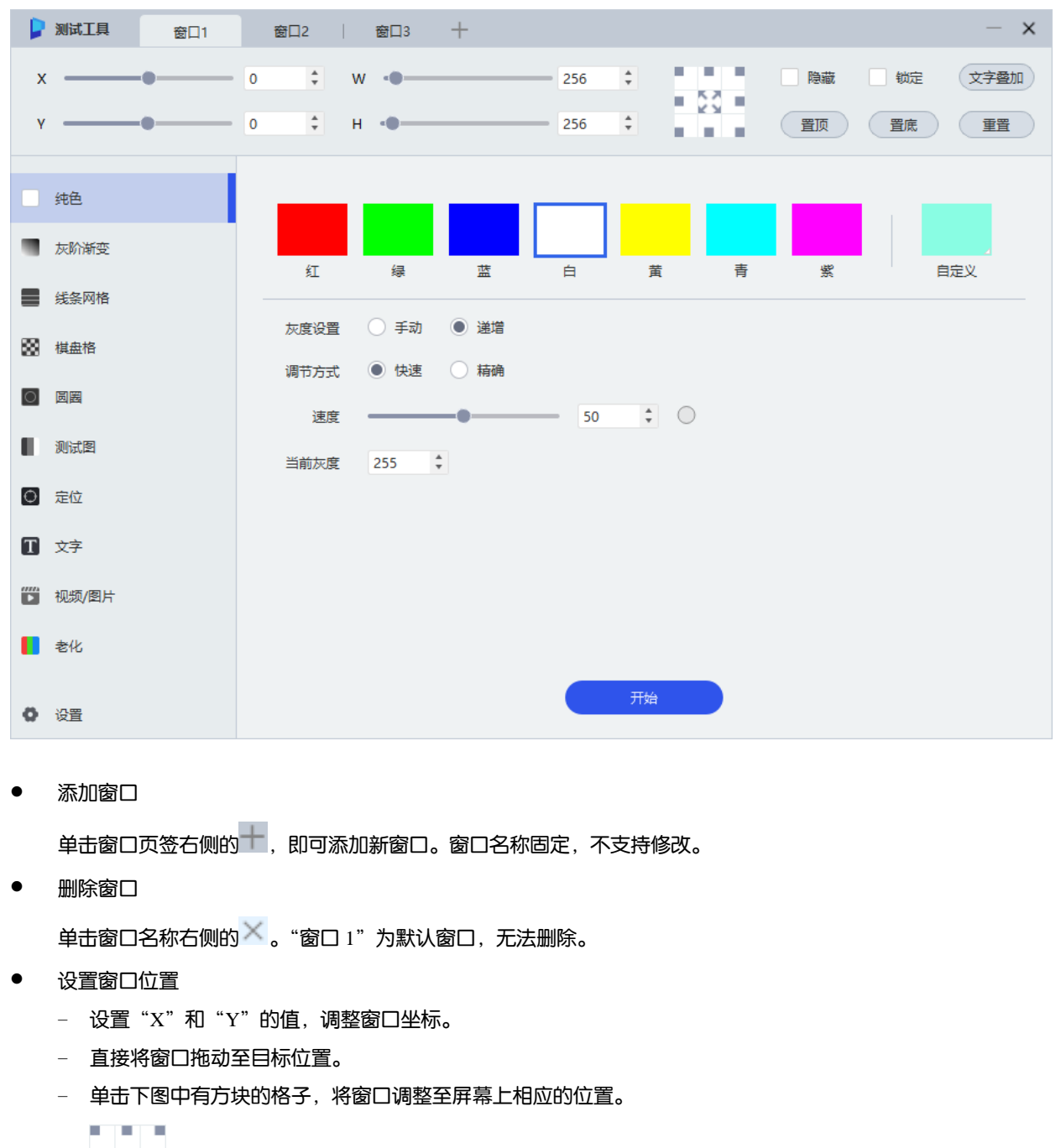

 $= 50 =$ a ta ba

- 设置窗口大小
	- − 设置"W"和"H"的值,调整窗口宽高。
	- − 直接拖动窗口边缘进行调整。
	- − 双击窗口,最大化/还原窗口。
	- − 单击下图中间的 ,最大化当前窗口。

$$
\begin{array}{c} 1.1 \\ 1.0 \\ 1.0 \end{array}
$$

● 隐藏/显示窗口

勾选"隐藏",隐藏当前窗口;取消勾选"隐藏",显示当前窗口。

锁定/解锁窗口

勾选"锁定",锁定当前窗口,使其不可修改;右键单击窗口,从弹出菜单中选择"锁定",解锁当前窗口。

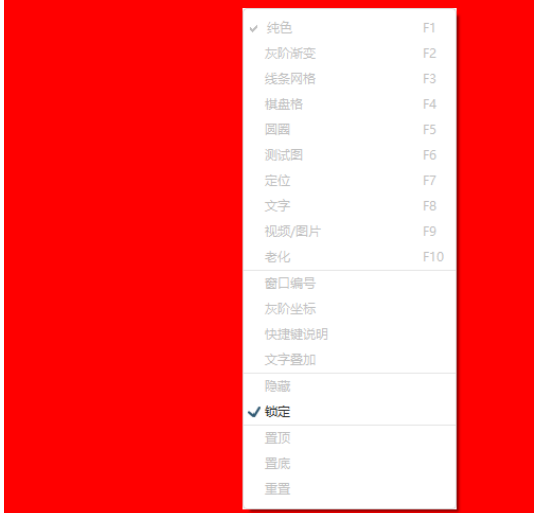

● 置顶/置底窗口

单击"置顶",使当前窗口居于最顶层;单击"置底",使当前窗口居于最底层。

叠加文字

单击"文字叠加",在弹出对话框中勾选窗口中需要叠加显示的内容,以及设置文字说明的内容和属性。

● 重置窗口

单击"重置",将当前窗口的位置和尺寸还原至默认值。

### <span id="page-3-0"></span>2.2 设置画面

测试工具提供多种测试画面,请根据所需进行设置。

#### 纯色

设置画面的颜色(支持自定义)和灰度变化方式,用于测试屏体的颜色显示准确性。 灰度变化方式:

- "手动":手动拖动滑块改变灰度。
- "递增":设置灰度递增时的调节方式和速度,单击"开始"使其自动变化。

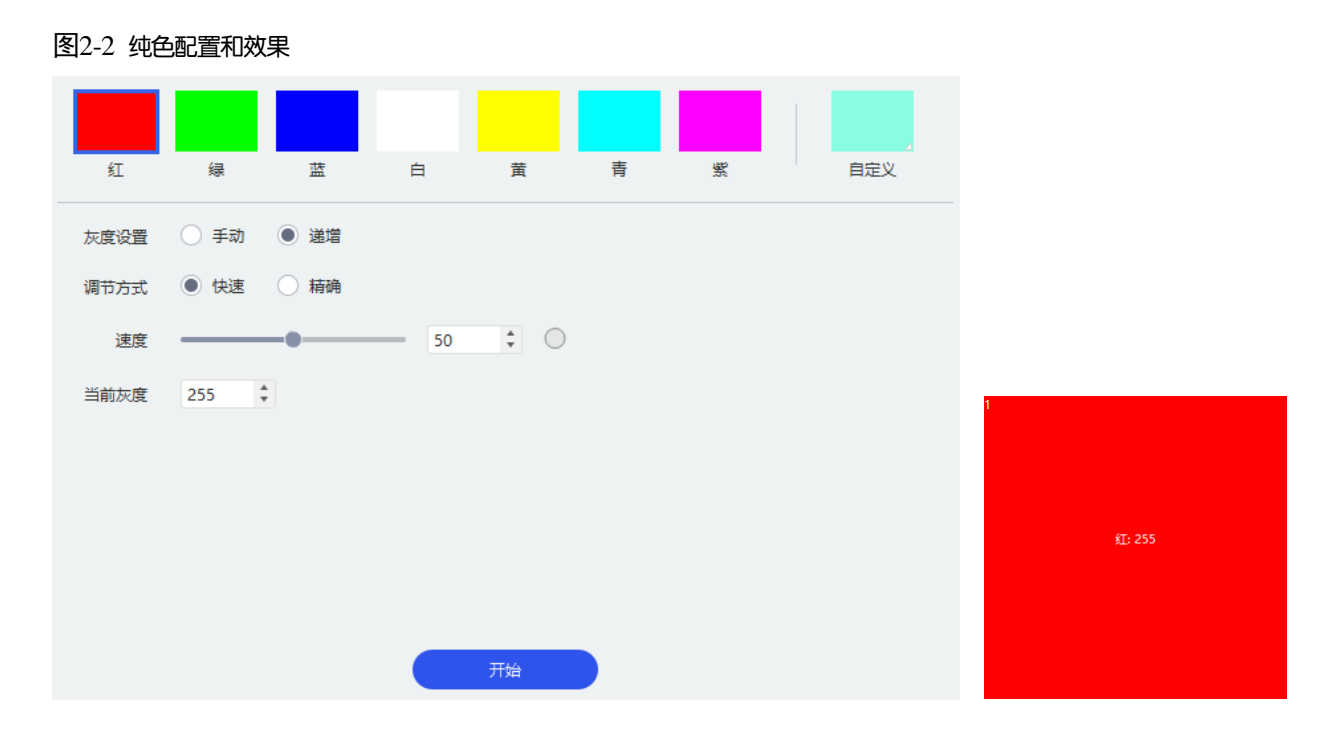

### 灰阶渐变

设置画面的颜色、拉伸倍数、色条高度、级数、渐变方向、移动方向和速度,用于测试屏体的灰阶渐变均匀性。 将"组合"设置为打开( ●) 状态, 可选择需要组合的级数以及画面布局。

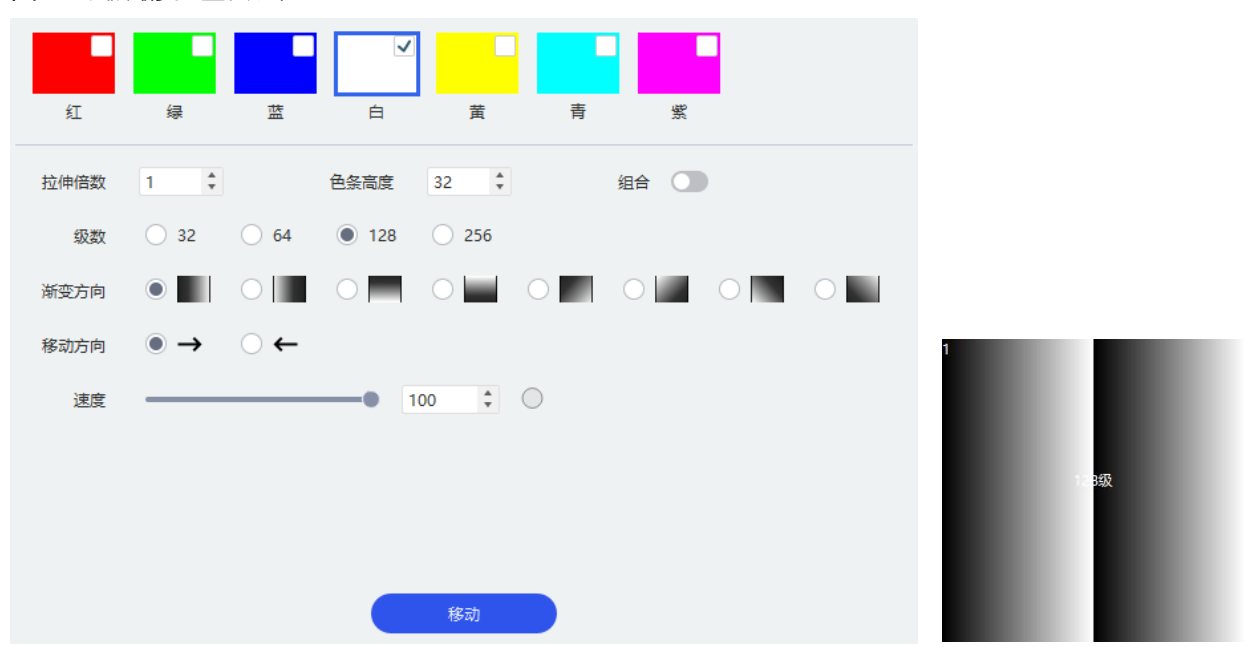

#### 图2-3 灰阶渐变配置和效果

#### 线条网格

设置线条的颜色、类型、线宽、间距、背景色、灰度、速度和移动方向,用于测试屏体不同角度的显示效果,以及简 单测试坏灯。

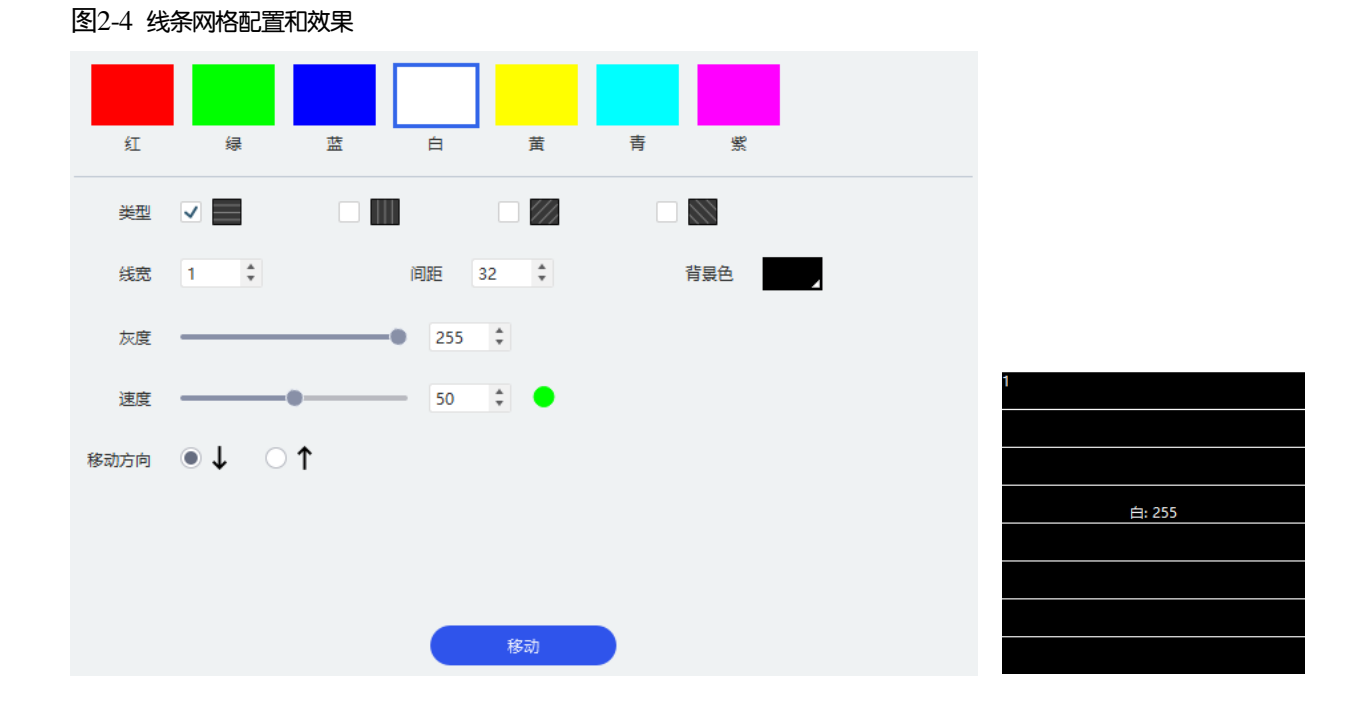

## 棋盘格

设置方格的颜色、尺寸、背景色、灰度、速度和移动方向,用于测试屏体耦合现象。

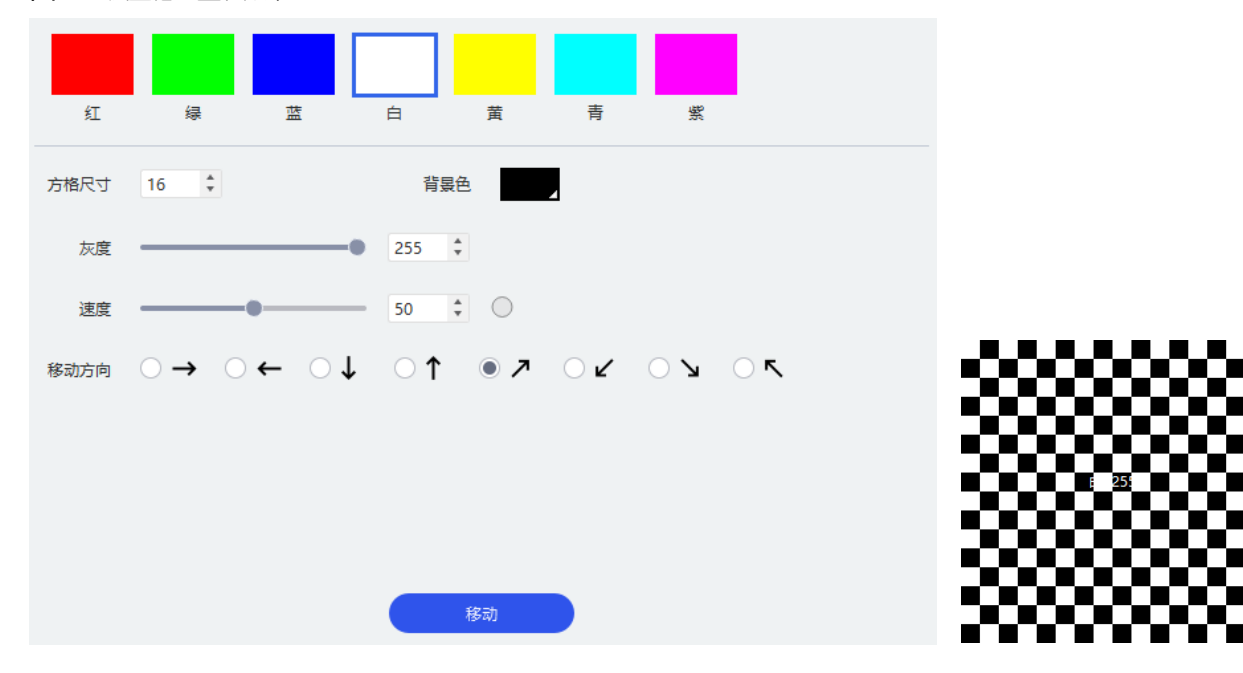

图2-5 棋盘格配置和效果

#### 圆圈

设置圆圈的颜色、线宽、间距、背景色、灰度、速度和移动方向,用于测试屏体鬼影现象。

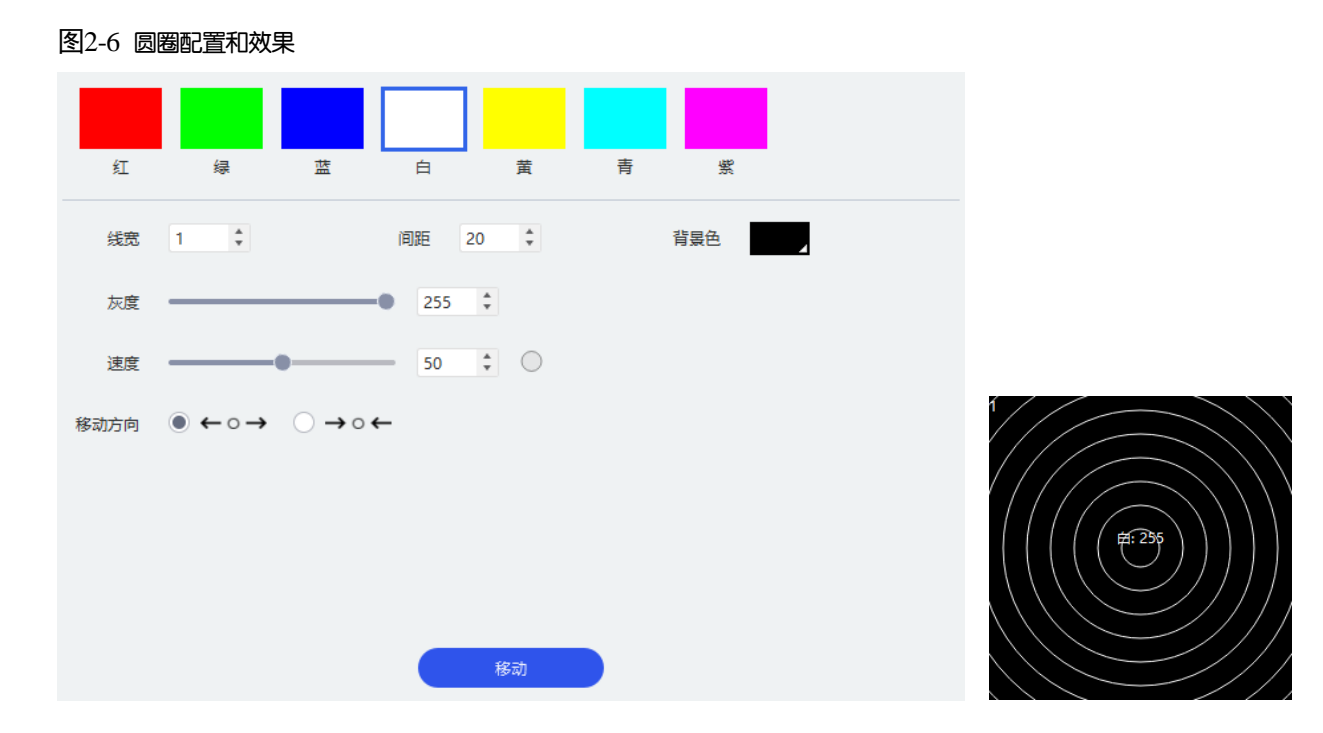

#### 测试图

设置画面类型、色条宽度、旋转角度、移动方向、灰度和速度,用于测试屏体显示效果,以及相机拍摄效果。

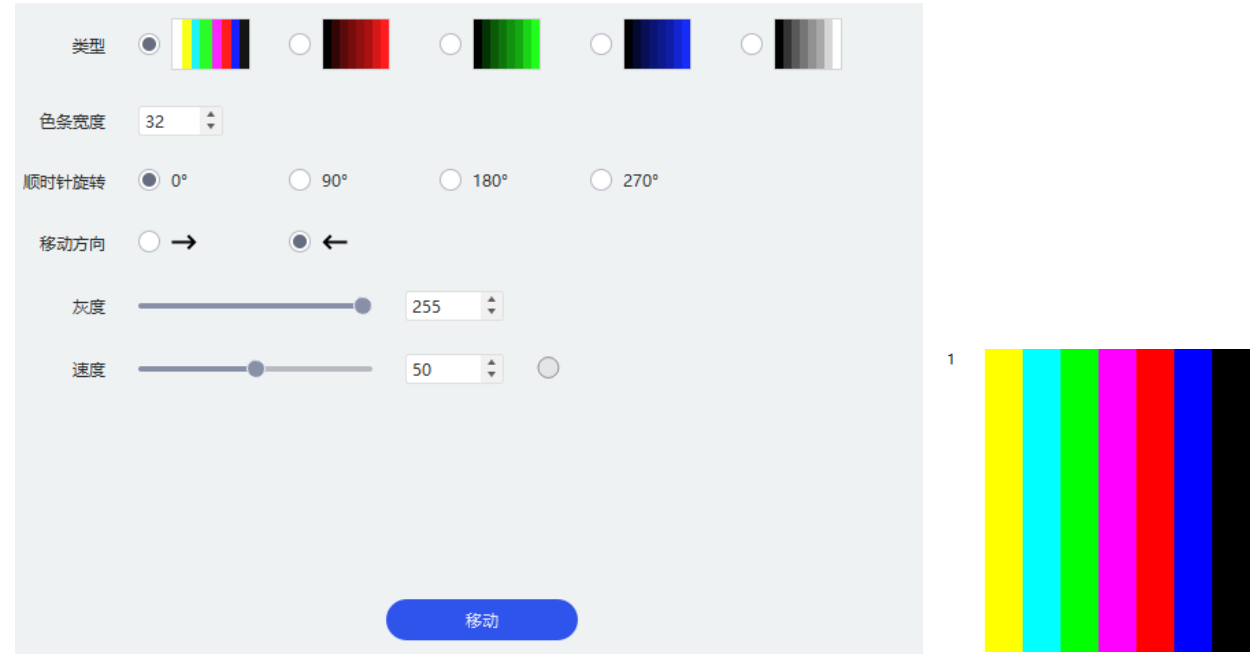

#### 图2-7 测试图配置和效果

## 定位

设置与箱体和灯板实际位置对应的测试画面,画面中包含箱体编号、箱体线和灯板线,用于测试数据组顺序的正确 性。

- "模块":设置灯板的宽度和高度,边线的宽度和颜色。
- "扫描板带载模块":设置箱体的灯板行数和列数,边线的宽度和颜色。
- "数字":设置箱体编号的起始列数、起始行数、字体大小和颜色。
- "其他":设置箱体编号顺序和背景。

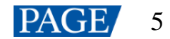

#### 图2-8 定位配置和效果

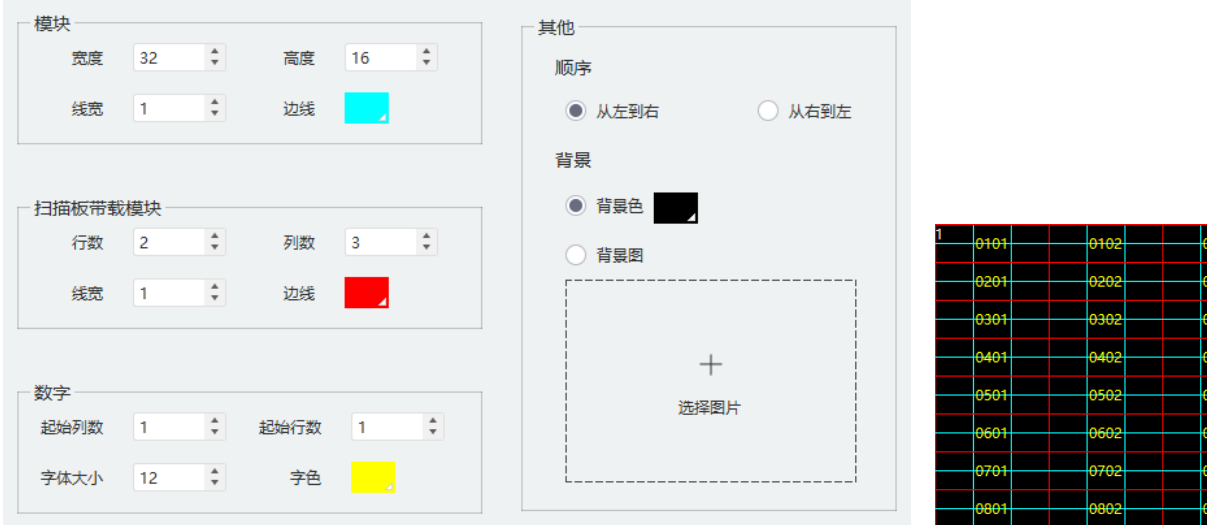

#### 文字

设置文字的字体、大小、粗体、斜体、下划线、对齐方式、间距、字色、背景色和内容。

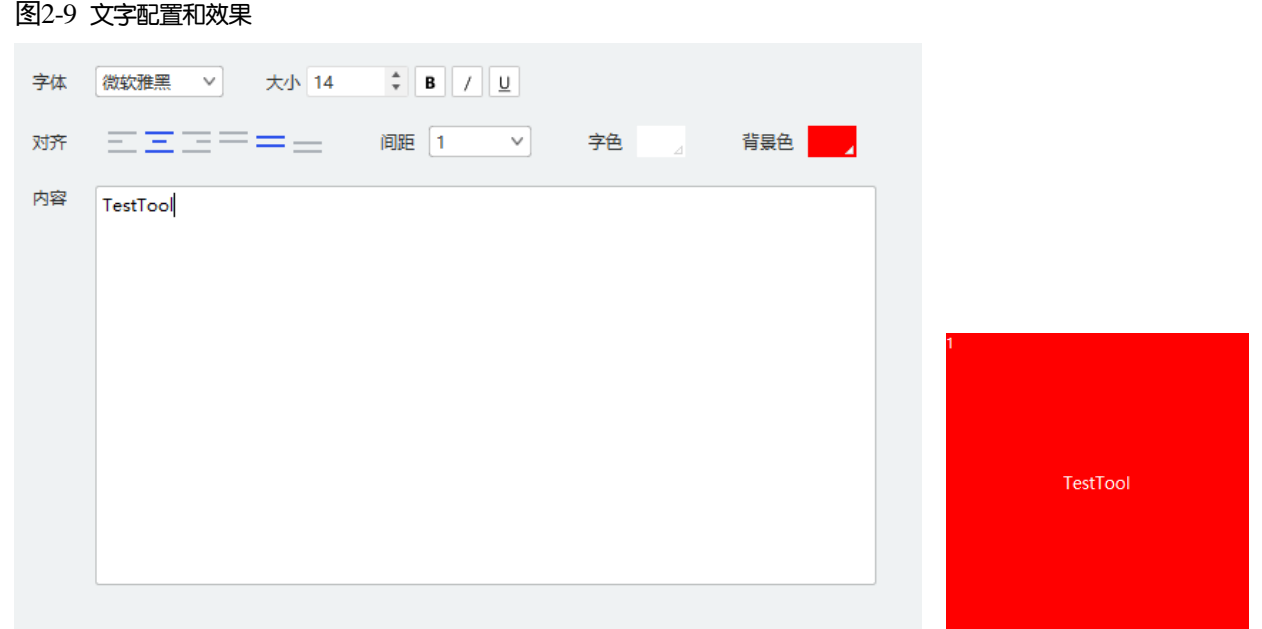

## 视频**/**图片

设置视频/图片的播放列表和播放属性,用于进行视频老化测试或验证显示效果。

## 注意

- **4K~8K** 的视频只能使用一个窗口播放, 不可同时使用多个窗口播放。
- 视频播放流畅度与电脑性能有关。
- 视频播放功能仅可用于显示屏测试,不可用于商业、专业视频播放。

#### 根据所需执行以下相应的操作:

添加视频/图片:单击"添加",在弹出对话框中选择一个视频/图片文件,并单击"打开",将该视频/图片添加至 播放列表。

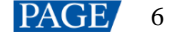

- 设置循环方式: 从下拉项选择"列表"或"单个", 使视频/图片按列表从上到下循环播放或单个循环播放。
- 调整文件位置: 单击1或 , 调整文件在列表中的位置。
- 删除文件:单击8. 从列表中删除文件。
- 设置播放参数:设置图片的展示方式和播放时长,以及视频的展示方式、播放进度、暂停和播放。
- 播放指定文件:单击目标文件, 即可播放该文件。正在播放的媒体文件名称右侧会显示●。
- 暂停视频播放:视频播放过程中,单击播放进度右侧的 暂停该视频的播放。暂停后视频名称右侧会显示 |。
- 继续视频播放: 视频播放暂停后, 单击播放进度右侧的 , 继续该视频的播放。

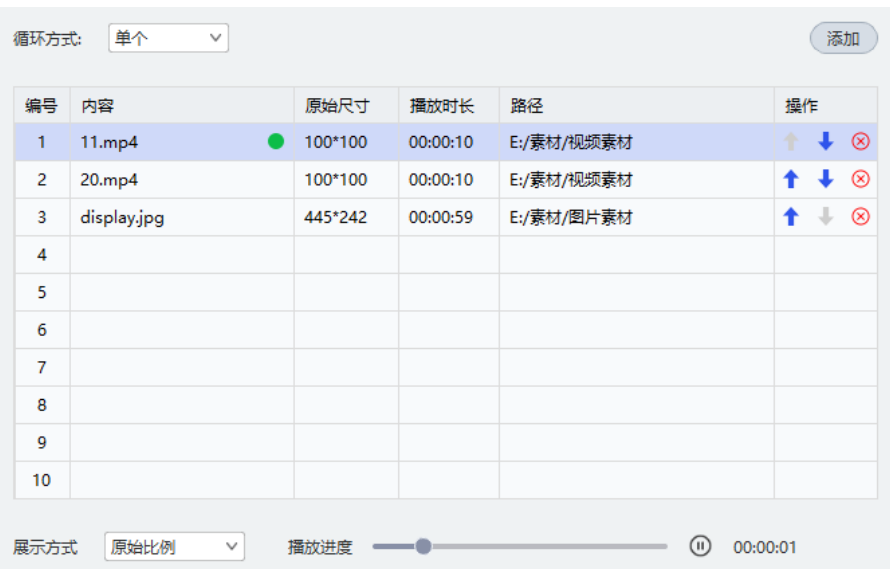

#### 图2-10 视频/图片配置和效果

## 老化

设置纯色画面的颜色和每个画面播放时长,灰阶渐变画面的类型和切换间隔时长,以及线条网格画面的类型、切换间 隔时长、灰度和速度。此功能用于通过长时间播放对灯珠进行老化测试,以及通过黑白画面闪烁引起电流脉冲对箱体 电源进行老化测试。

单击"开始"后,界面会实时显示老化测试的时长和画面循环次数。如需清零,可单击"重置"。

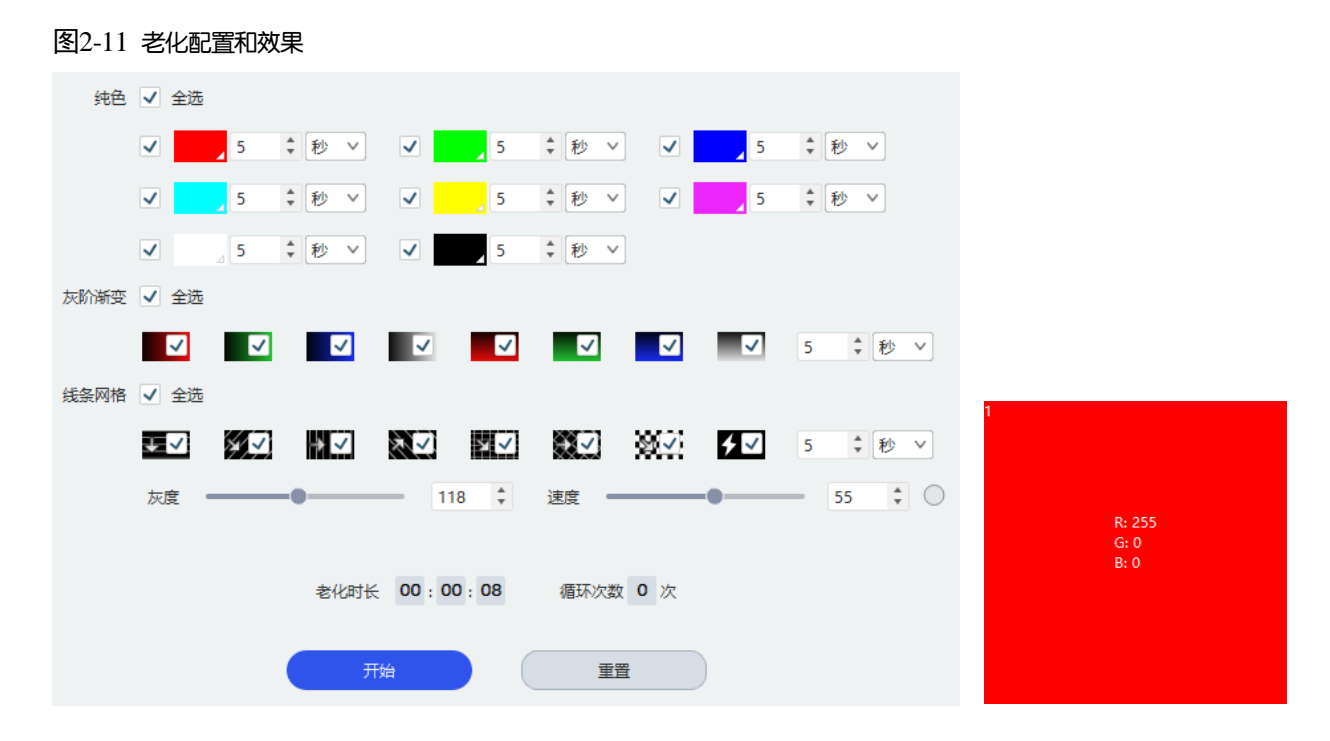

## <span id="page-9-0"></span>**3 软件设置**

单击界面左下方的"设置",根据所需对测试工具进行设置。

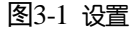

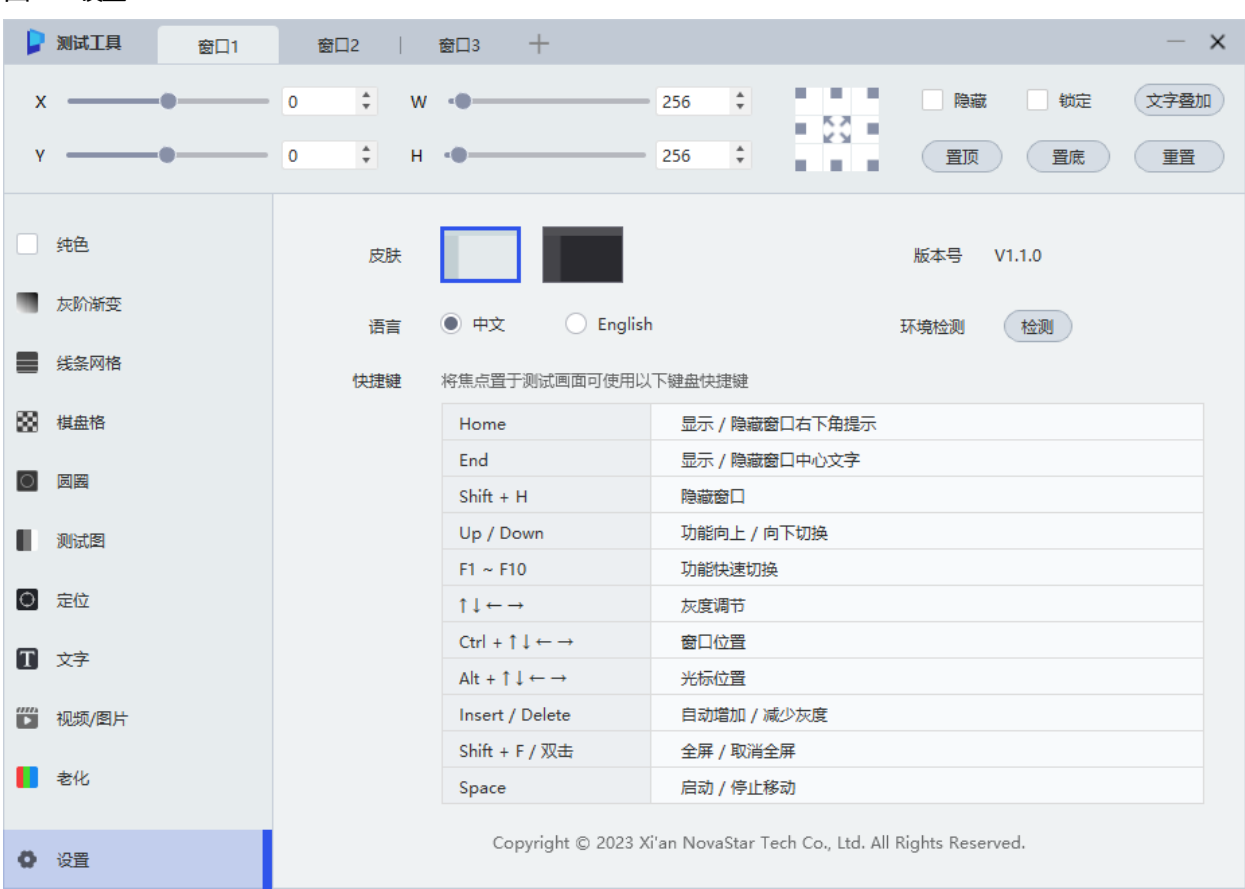

查看软件版本

查看当前软件的版本号。

切换皮肤

单击一种皮肤样式即可完成切换。

- 切换语言 选择"中文"或"English", 即可切换为相应的语言。
- 检测环境

单击"检测",在弹出对话框中查看软件运行环境的相关信息,包括操作系统、本机 IP 和 DirectX 版本。

- 查看快捷键 查看键盘快捷键的相关说明。
- 查看版权信息 查看当前软件的版权信息。

#### 版权所有 ©2023 西安诺瓦星云科技股份有限公司。保留一切权利。

非经本公司书面许可,任何单位和个人不得擅自摘抄、复制本文档内容的部分或全部,并不得以任何形式传播。

#### 商标声明

NOVASTAR 是诺瓦星云的注册商标。

#### 声明

欢迎您选用西安诺瓦星云科技股份有限公司的产品,如果本文档为您了解和使用产品带来帮助和便利,我们深感 欣慰。我们在编写文档时力求精确可靠,随时可能对内容进行修改或变更,恕不另行通知。如果您在使用中遇到 任何问题,或者有好的建议,请按照文档提供的联系方式联系我们。对您在使用中遇到的问题,我们会尽力给予 支持,对您提出的建议,我们衷心感谢并会尽快评估采纳。

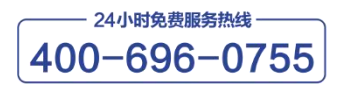

www.novastar-led.cn

西安总部

地址:陕西省西安市高新区云水三路1699号诺瓦科技园2号楼 电话: 029-68216000 邮箱: support@novastar.tech

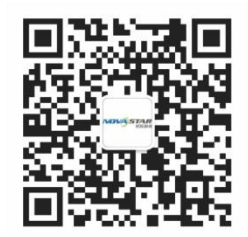

诺瓦星云官方微信号